## Quick Guide to setting up your iPhone or Android smart phone With the *Bria* App from **CounterPath**

Step 1 – Download the Bria VoIP Softphone SIP Client app from either the App store (Apple) or the Play Store (Android) or directly from Counterpath at No Service <sub>•</sub> 3:08 PM <https://secure.counterpath.com/Store/CounterPath/> **Settings** 

Cost, at the time of this guide, is \$7.99 for either edition. You can also load the app on an iPad or Android tablet for \$12.99 and they program in the same way. See the end of this guide on the advantages and disadvantages of using a pad/tablet versus a smartphone.

*(Note – The iPhone and Android devices program almost identically, the sample here shows the iPhone screen.)*

Step 2 – Open the app, press **@Accounts** and select the plus sign (+) on the upper right hand corner and you will see SIP and XMPP – select SIP. Step 3 – Enter the Account Name – this can be any text description such as "VoIPCO", "VoIP Phone", etc.

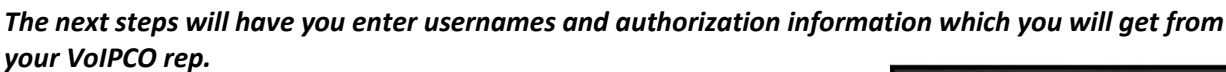

Step 4 – Set "Display as" , "Username" and Password to the information given to you by VoIPCO

**For example**, Display as = John Smith Username = 100 Password = 2ad44568 Step 5 – Turn on the **Enabled** button

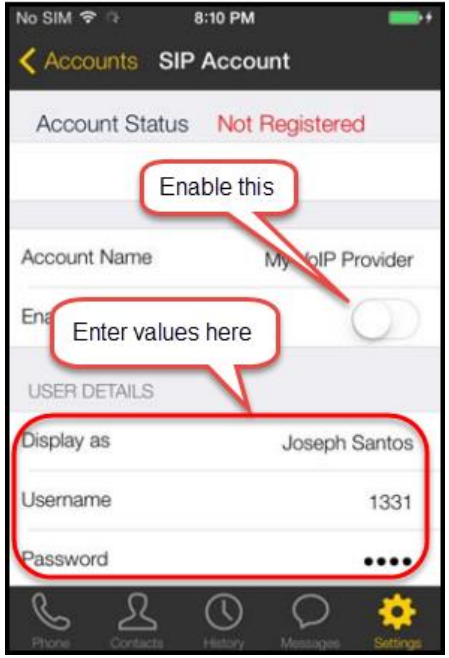

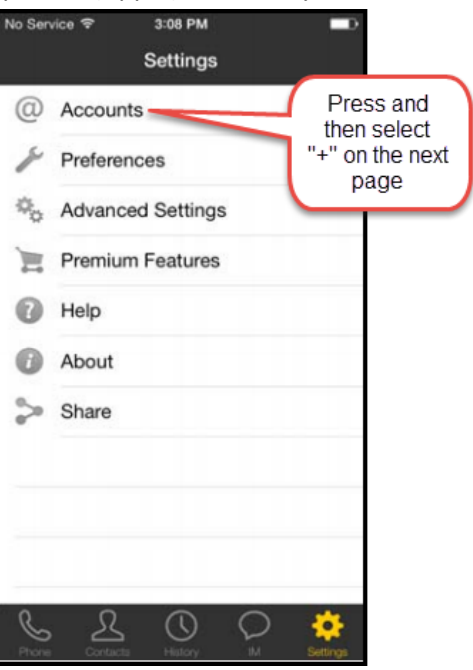

Step 6 – Set the **VM Number** to \*98 (VM stands for VoiceMail) Step 7 – Skip past **Dial Plan** and "Account Specific Features" tab and select "Account Advanced"

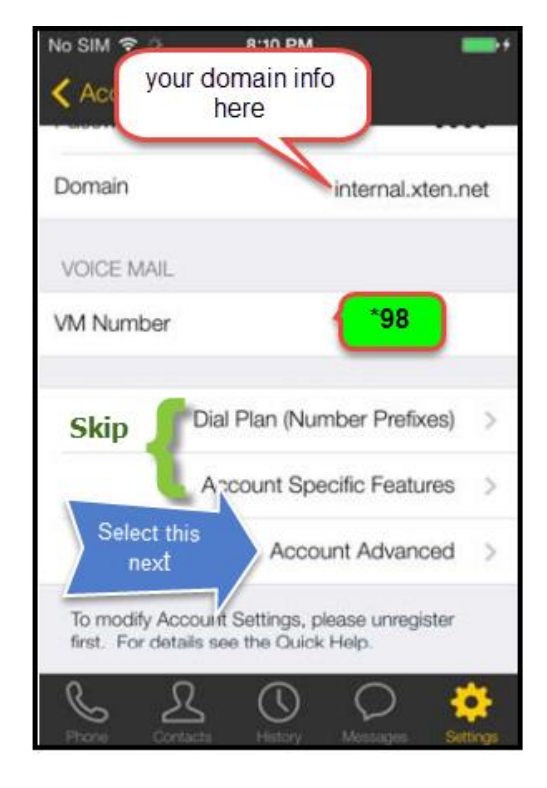

Step 8 – Set **Out. Proxy** to the information given to you by VoIPCO. For example; Out. Proxy = irv1.voipco.co

Step 8 – set **Auth. Name** to the information given to you by VoIPCO (usually the same as the username in step 4)

**Steps 9 through 12 are usually preset but verify that they are correct** Step 9 – Set DTMF Type as **RFC 2833**

Step 10 - Under Transport and Security, set SIP Transport to **UDP** Step 11 – Under SIP Registration, enable **Incoming Calls**

Step 12 - Under TLS Cert Management, enable **Verify TLS Cert**

Step 13 – Return to the main SIP account page by selecting "SIP Account " on the upper left of the page and press "Register". The Account Status field (just above the Register option) will show "Registered"

Once the app is registered you can make and receive calls over the VoIP network including internal office calls (aka Intercom calls). Calls made from the app

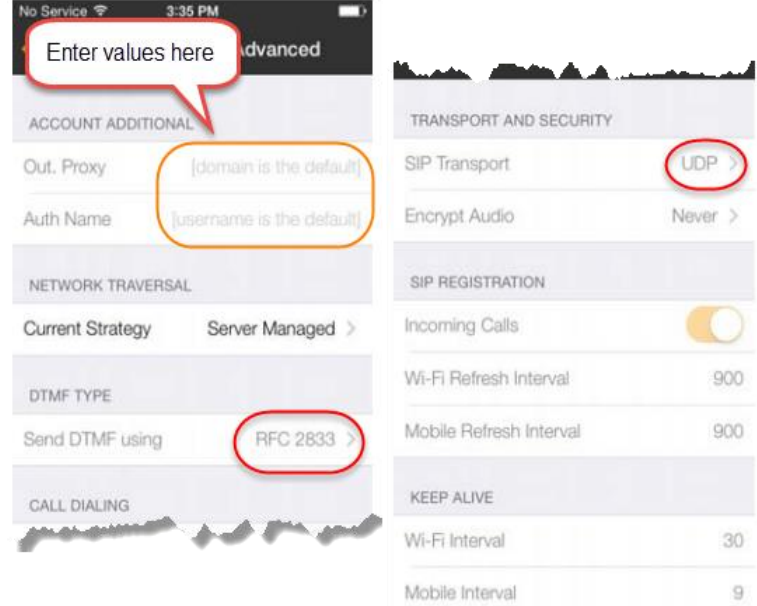

只

 $\circledcirc$ 

will show the Caller ID of the user (typically your office number but it can also be a private number as long as it belongs to you).

**Note on iPads and tablets versus smartphones –** The primary purpose of a smartphone is to be a phone first and then an App device secondarily. This means that if you using the Bria app (or any app for that matter) and a phone call comes in from your regular carrier, it will suspend the Bria app and force the other call through. With the iPad or any tablet, this is not the case since their primary function is to run apps – most Bluetooth compatible headsets or plugin headset/mic devices will work fine with them.

> RonEK Communications of Texas, Inc. Copyright 2016